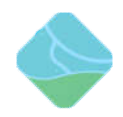

# 虚谷号固件下载和烧写文档

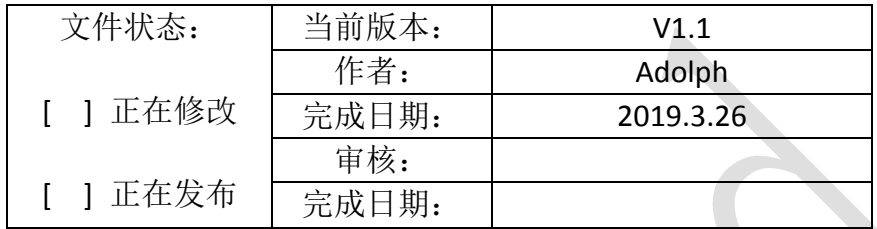

版本历史

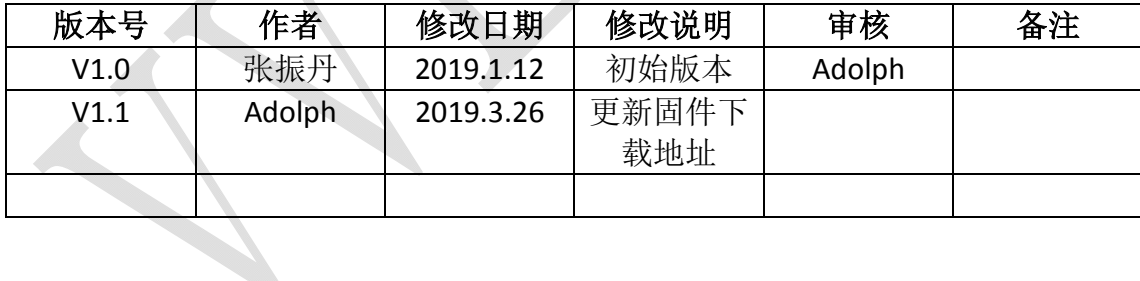

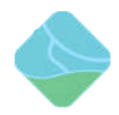

目录

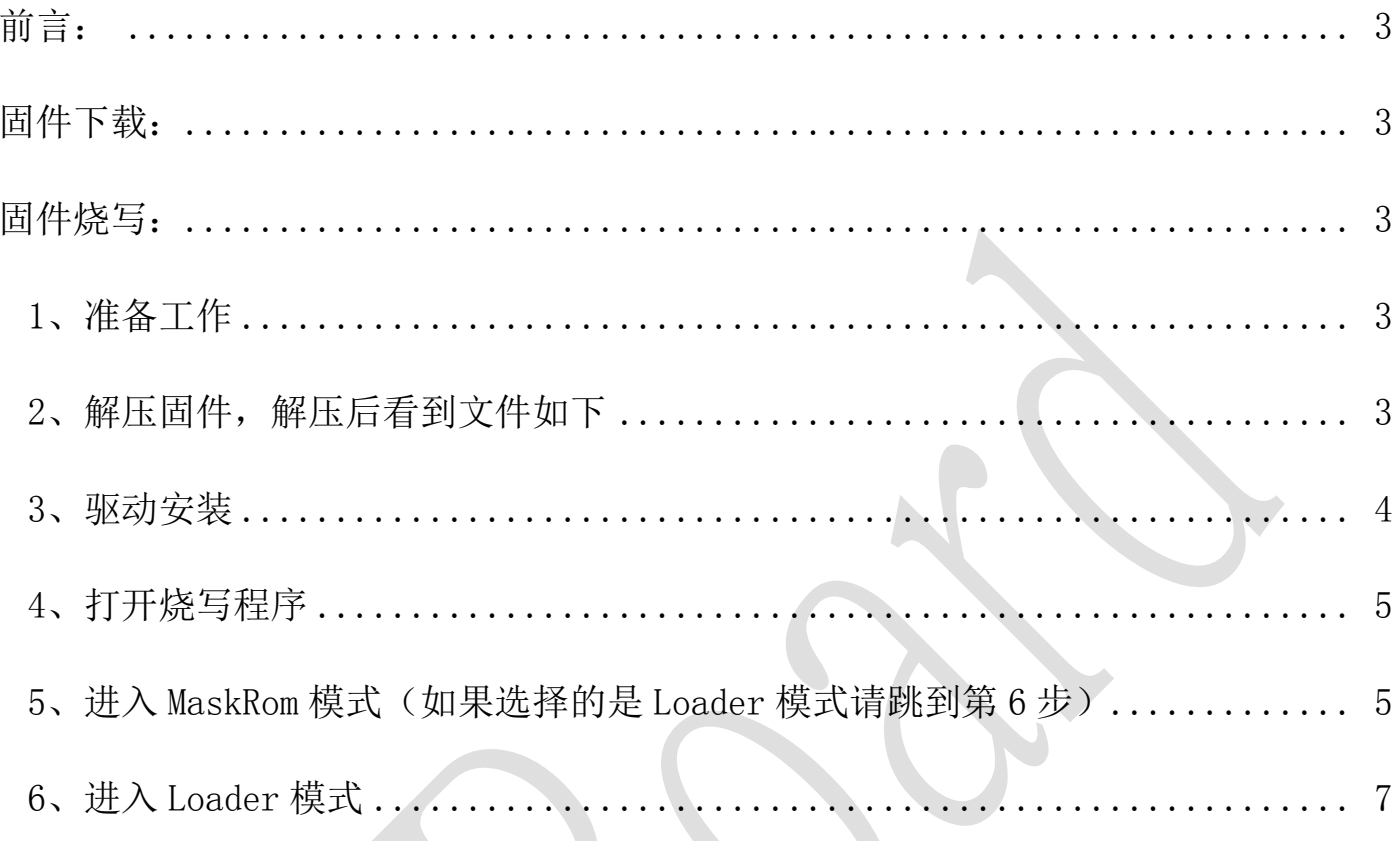

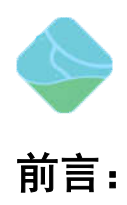

本文档介绍了虚谷板如何烧写固件

固件下载:

1、 最新固件下载地址: 1+8 版本固件下载地址: [https://pan.baidu.com/s/1ZPle8738qg9FTmy](https://pan.baidu.com/s/1ZPle8738qg9FTmy0s9PeuA)0s9PeuA 提取码: kiel 2+32 版本固件下载地址: [https://pan.baidu.com/s/1Scty-oZV7mTw88K](https://pan.baidu.com/s/1Scty-oZV7mTw88KaNy2qZg)aNy2qZg 提取码: p3fa 2、 最新固件更新情况请访问: [http://www.vvboard.com.cn/bbs/forum.php?mod=forumdis](http://www.vvboard.com.cn/bbs/forum.php?mod=forumdisplay&fid=48)play&fid=48 论坛查看

# 固件烧写:

说明: 虚谷号烧写固件有两种方式: MaskRom 模式和 Loader 模式, MaskRom 模式是设备崩溃的 最后一条防线。强行进入 MaskRom 涉及硬件操作,有一定风险,因此仅在设备进入不了 Loader 模 式的情况下,方可尝试 MaskRom 模式。下面将介绍这两种模式的烧写方法。

## 1、准备工作

- ·虚谷板
- ·固件
- ·电脑
- ·良好的 Micro USB OTG 线
- ·金属镊子(Loader 模式下不需要)

# 2、解压固件,解压后看到文件如下

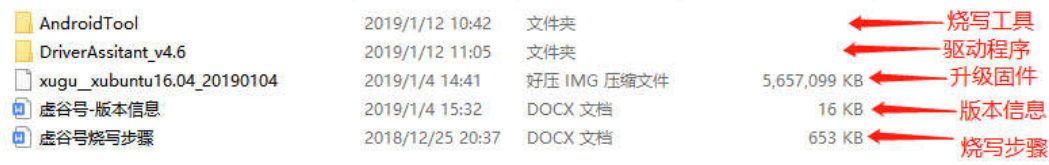

程序 固件 虚谷号

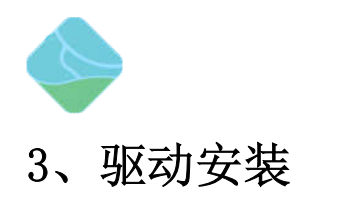

#### 运行 DriverAssitant\_v4.6 文件夹下的 DriverInstall.exe 程序

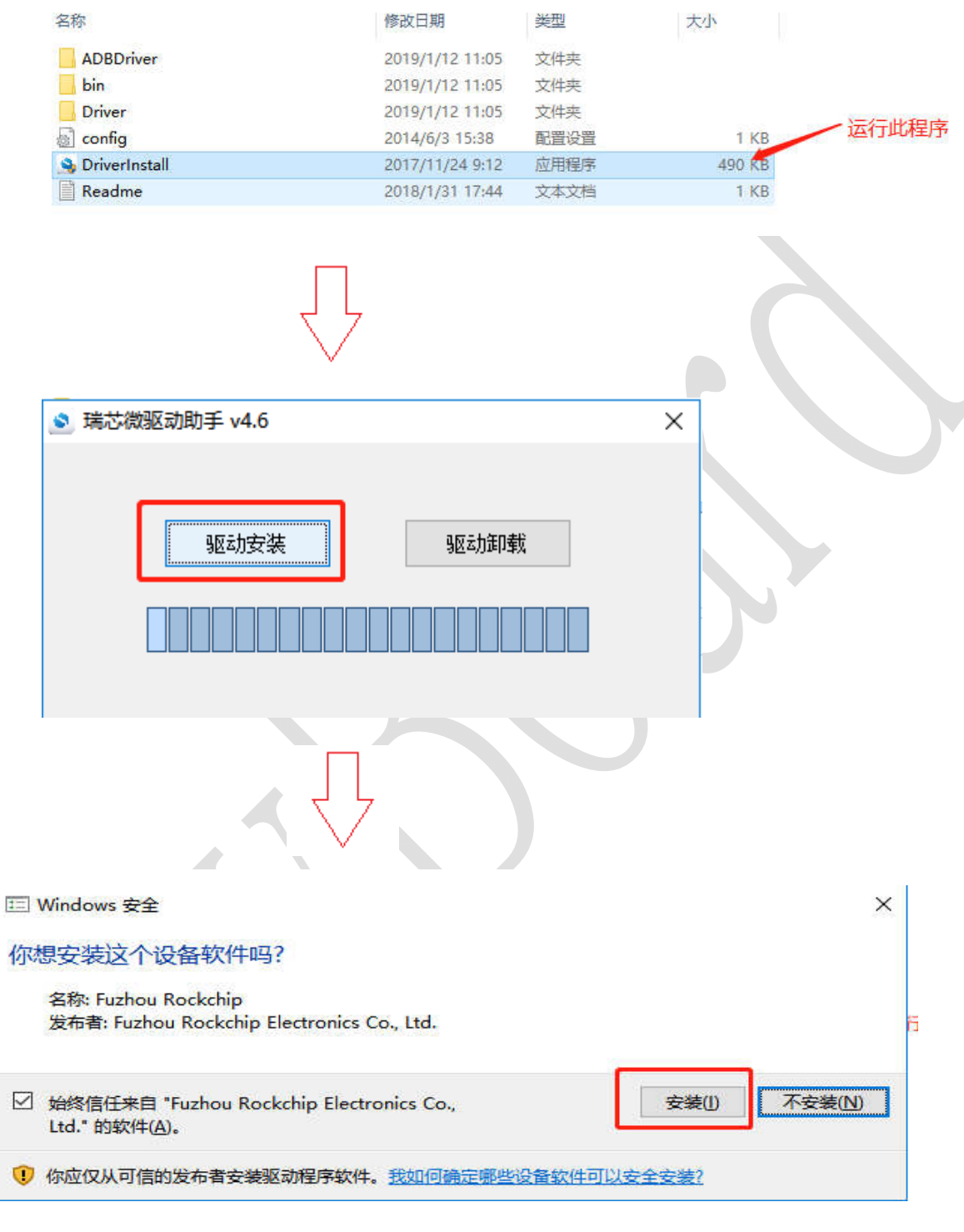

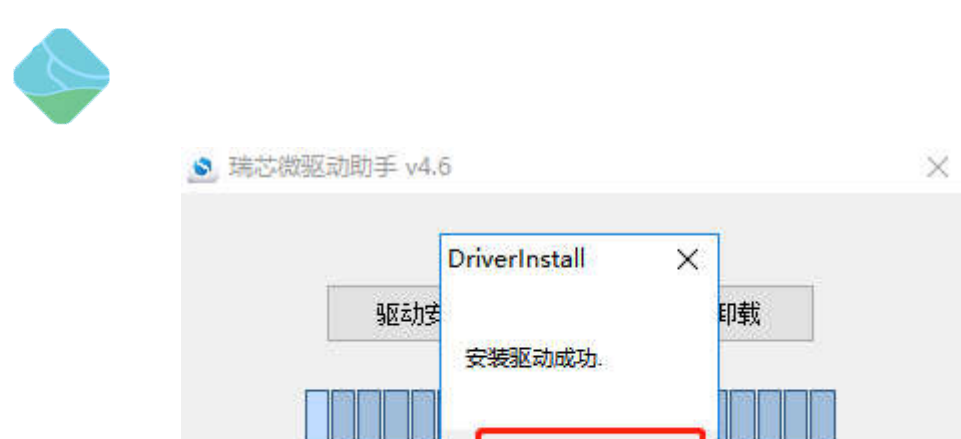

# 4、打开烧写程序

打开 AndroidTool\AndroidTool\_Release 目录下的 AndroidTool.exe

确定

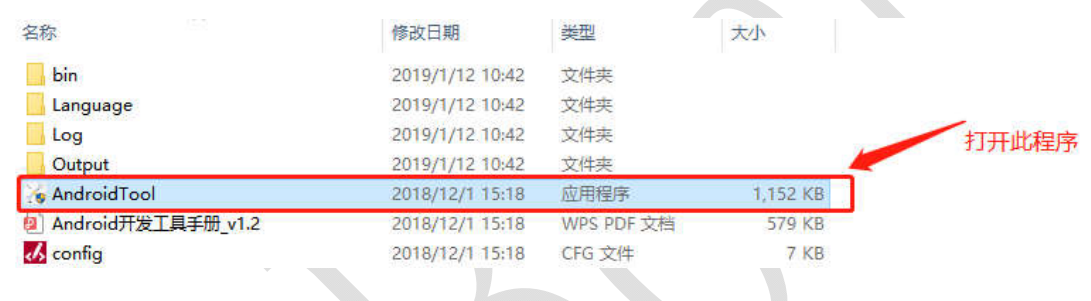

## 打开后如下图所示:

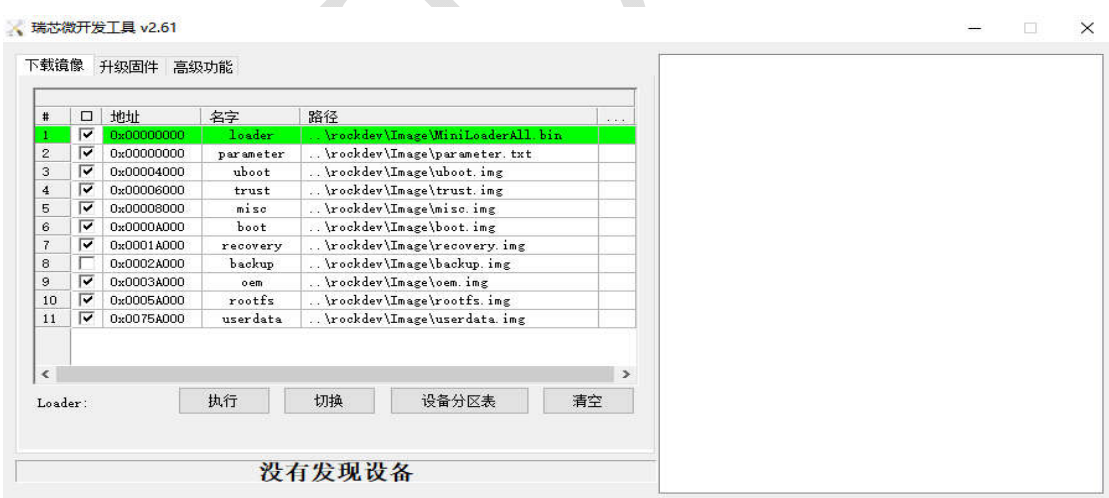

5、进入 MaskRom 模式(如果选择的是 Loader 模式请跳到第 6 步)

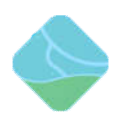

1) 、在虚谷板上找到对应的两点,如下图红框内所示:

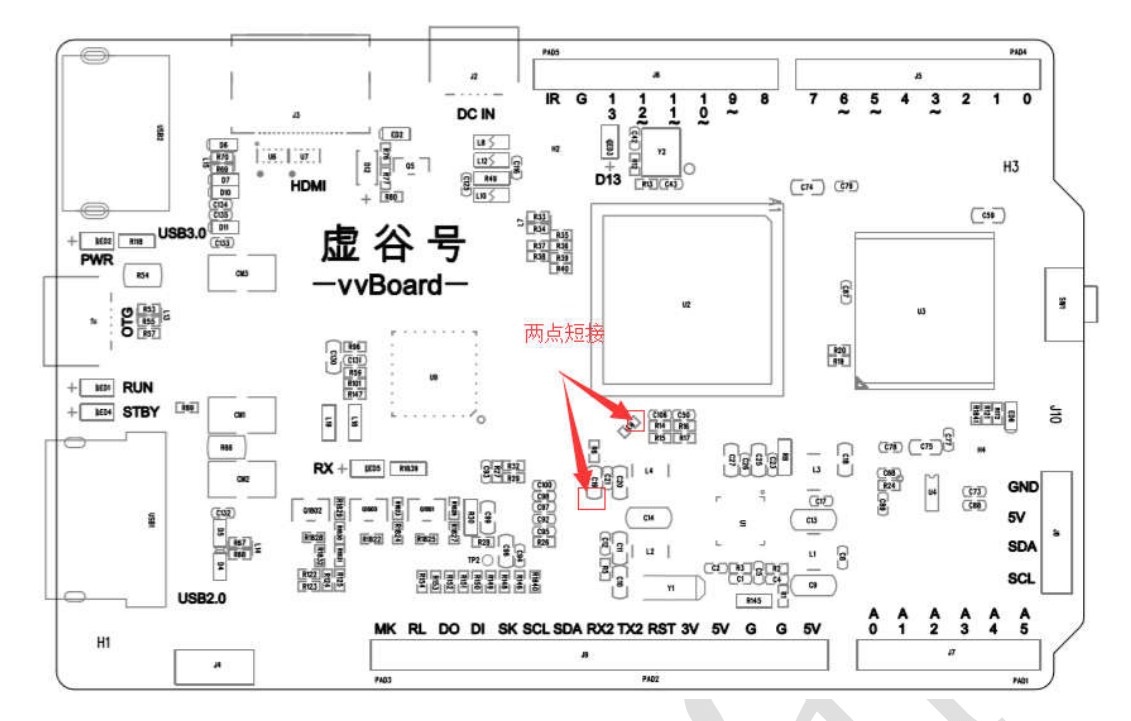

- 2) 、设备断开所有电源。
- 3) 、用金属镊子接通图片的两点 ,并保持。

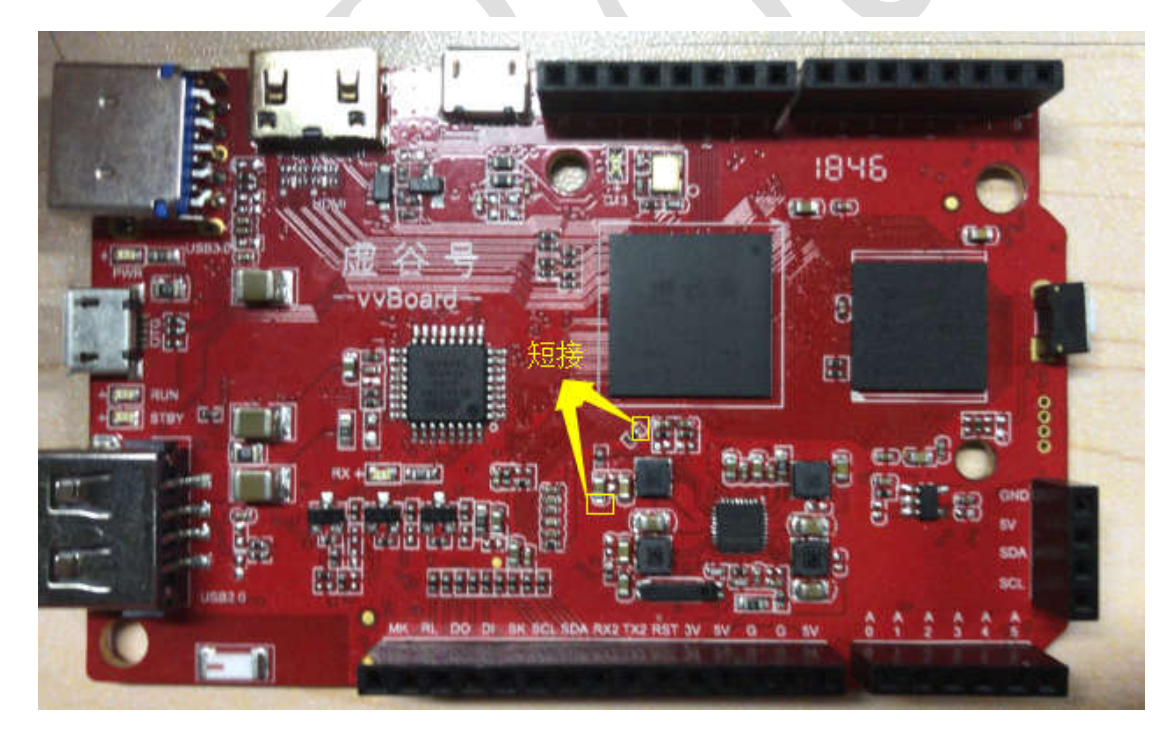

- 4) 、用 Micro USB OTG 线连接好设备和主机。
- 5) 、等待如下图显示发现一个 MaskRom 设备时,松开镊子设备就进入 MaskRom 模

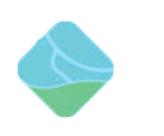

### 式,进行烧写。

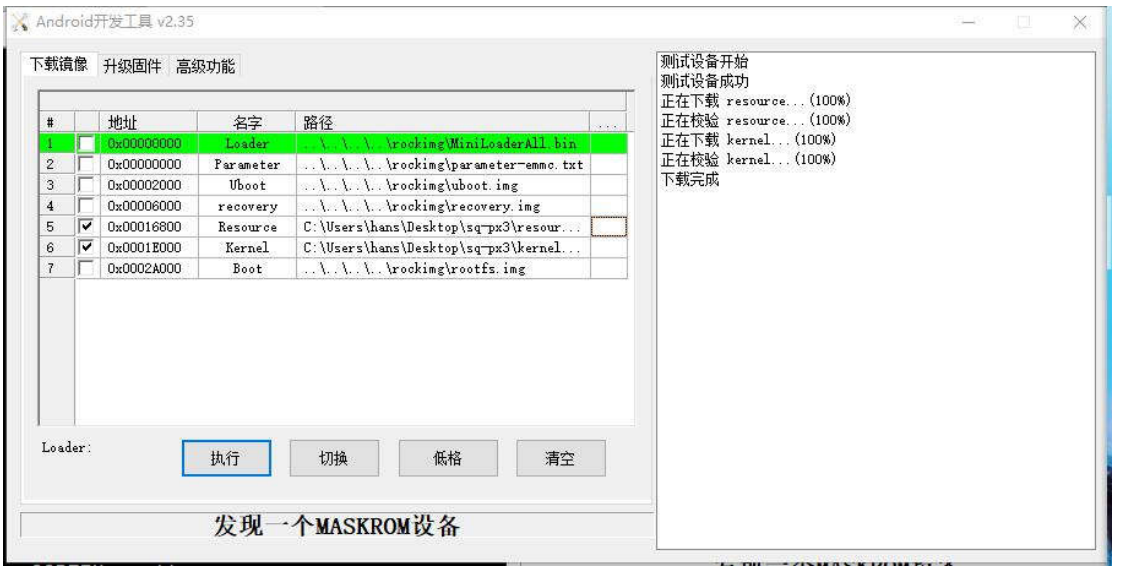

## 6、进入 Loader 模式

- 1) 、设备断开所有电源。
- 2) 、按住虚谷板的 reset 按键

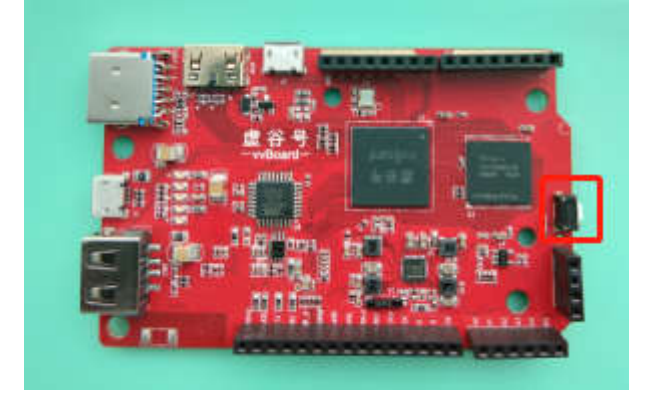

- 3) 、用 Micro USB OTG 线连接好设备和主机。
- 4) 、等待如下图显示发现一个 LOADER 设备时,松开按键设备就进入 Loader 模式, 进行烧写。

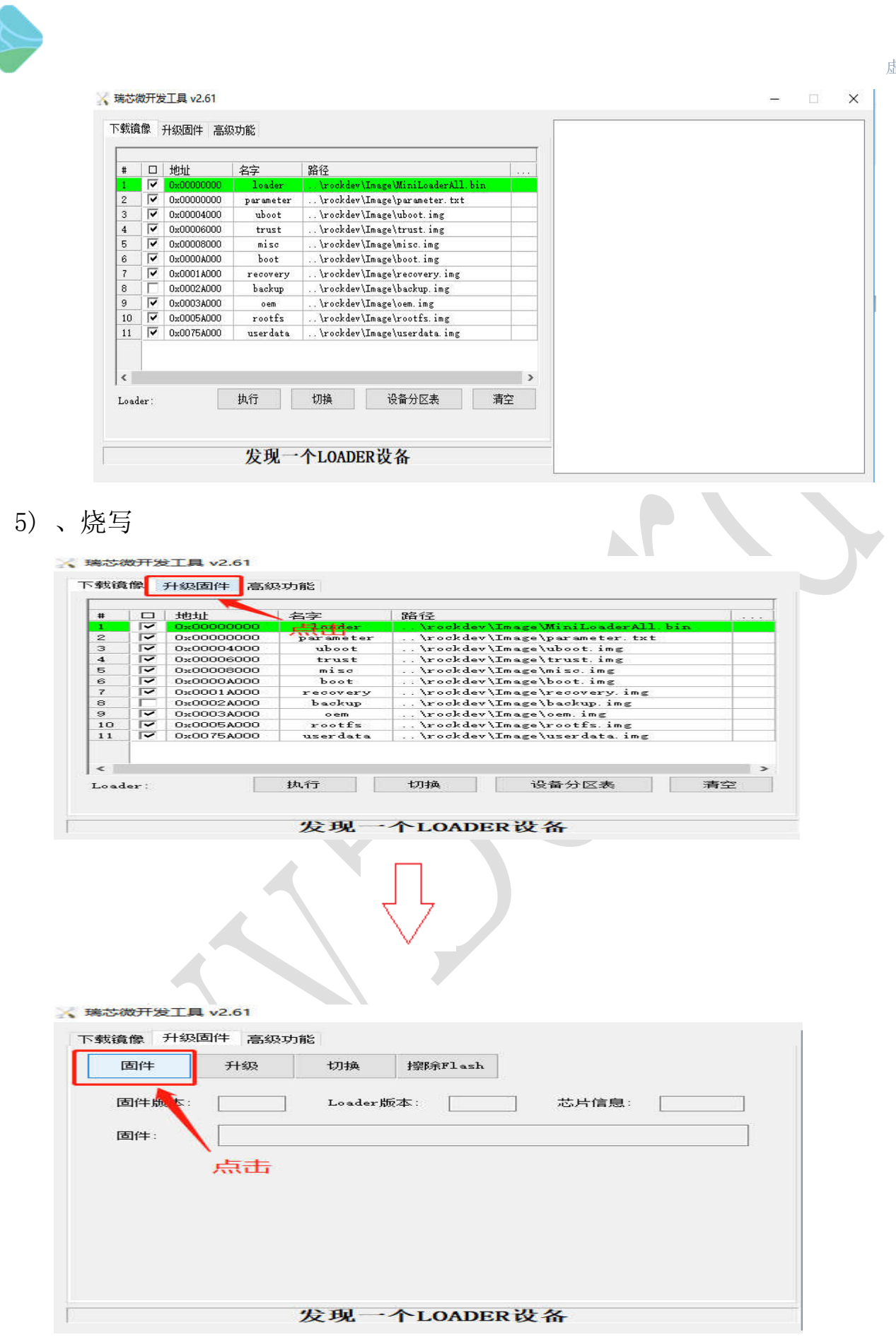

 $\bf 8$ 

#### 虚谷号

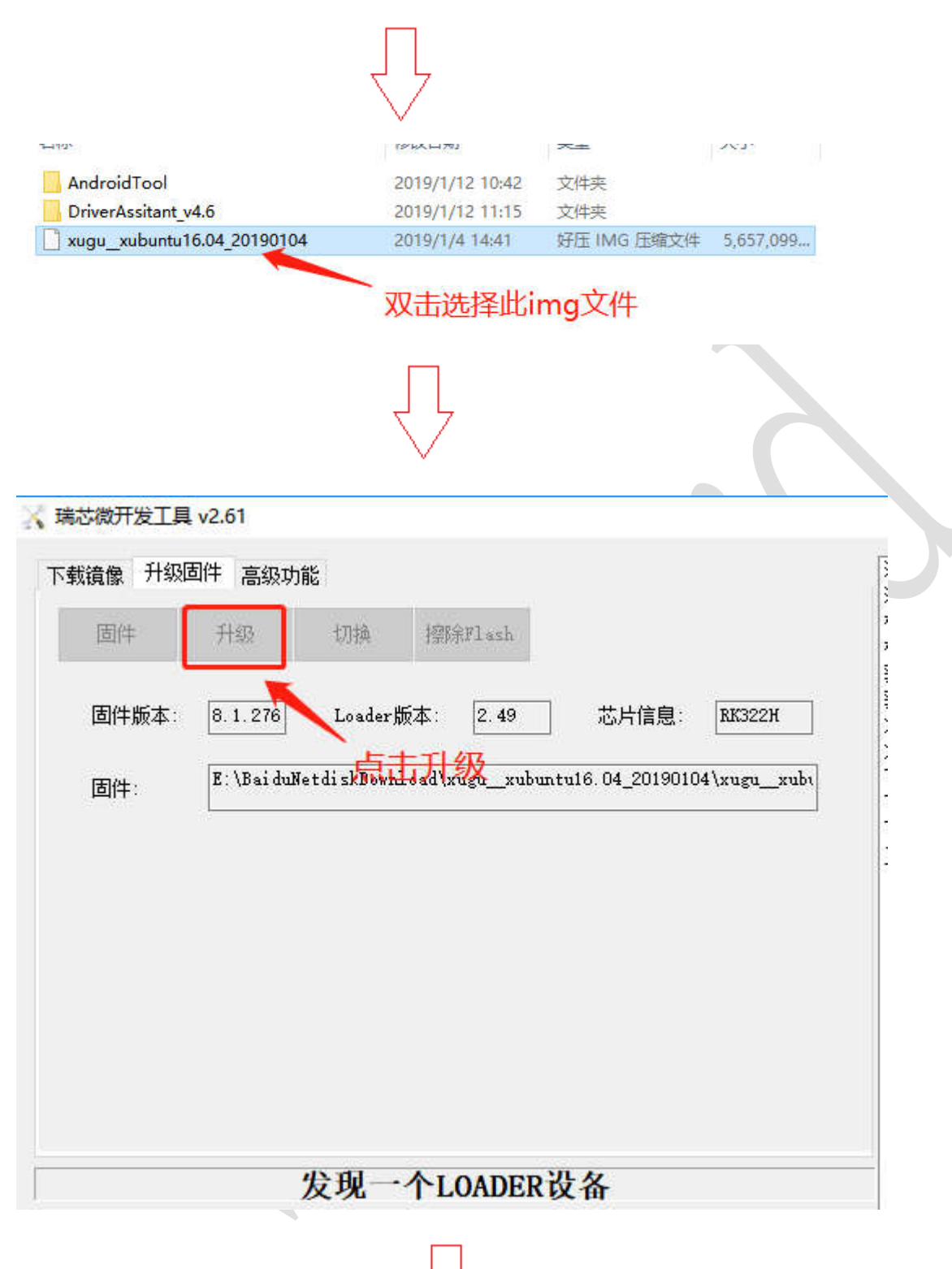

虚谷号

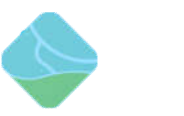

#### ▲ 瑞芯微开发工具 v2.61

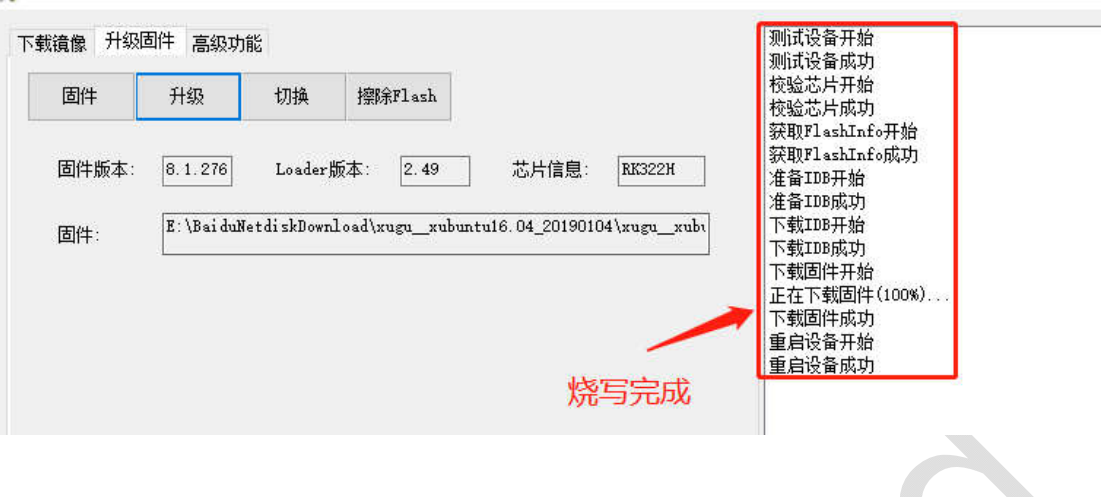